## **STYLE**

**Ćwiczenie 1.** (Tworzenie stylu – menu Style)

- 1. Utwórz nowy dokument tekstowy. Napisz w nim czym jest styl tekstu ( strona Interklasa) (Jeżeli wklejasz treść to po wklejonym fragmencie naciśnij **Enter** by kursor był w nowej linii)
- 2. Zapisz plik pod nazwą "Definicja"
- 3. Utwórz styl o nazwie "Niebieski" (czcionka niebieska)
- 4. Zastosuj styl "Niebieski" do wyróżnienia słów "styl tekstu", "zestaw elementów", "wcięcia akapitów", "odległości pomiędzy liniami".
- 5. Zapisz plik pod tą samą nazwą.

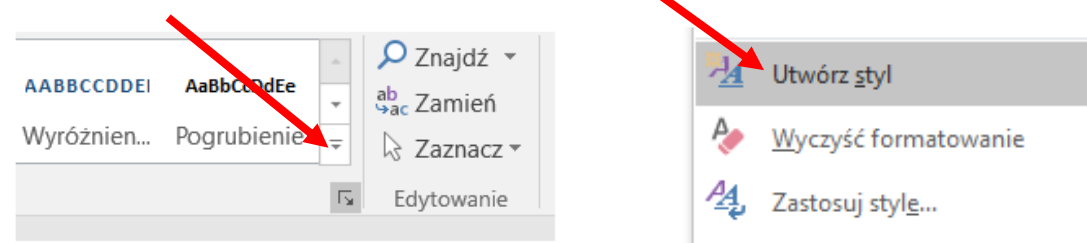

## **Ćwiczenie 2.** (Modyfikowanie stylu)

1. Zmodyfikuj styl "Niebieski" – zrezygnuj z formatowania, zmień rozmiar czcionki na 14 pkt, zmień czcionkę na Calibri, dodaj podwójne przekreślenie.

 $\sim$ 

2. Zapisz styl pod tą samą nazwą.

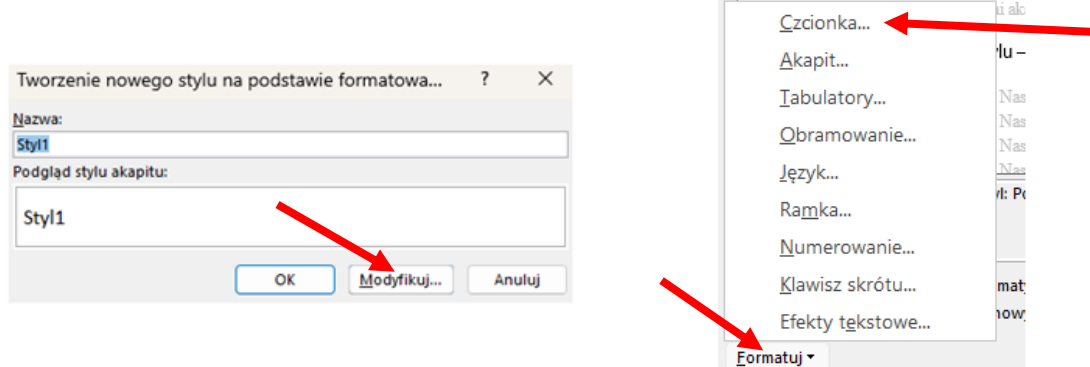

**Ćwiczenie 3.** (Udostępnienie stylu w innych dokumentach)

- 1. Udostępnij styl "Niebieski" w nowych dokumentach
- 2. Utwórz nowy dokument tekstowy. Przepisz treść dot. definicji stylu tekstu.
- 3. Zastosuj styl "Niebieski" do wyrazów po przecinkach.
- 4. Zapisz plik pod nazwą "Definicja styl udostępniony"

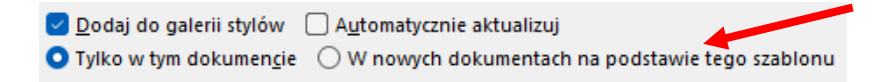

- 1. Otwórz plik Moduł B, wyświetl dokument w widoku KONSPEKTU
- 2. Zwiń dokument, aby zobaczyć tylko nagłówki na dwóch poziomach.
- 3. W temacie B1 usuń punkt "Style tekstu", a punkty "Style standardowe" i "Style niestandardowe" przenieś na wyższy poziom
- 4. Zmień kolejność punktów w temacie B2 punkt "Szablony dokumentów" zamień z punktem "Praca w trybie recenzji".
- 5. Rozwiń dokument i sprawdź czy wszystkie polecenia zostały prawidłowo wykonane
- 6. Zapisz plik pod nazwą "Moduł konspekt".

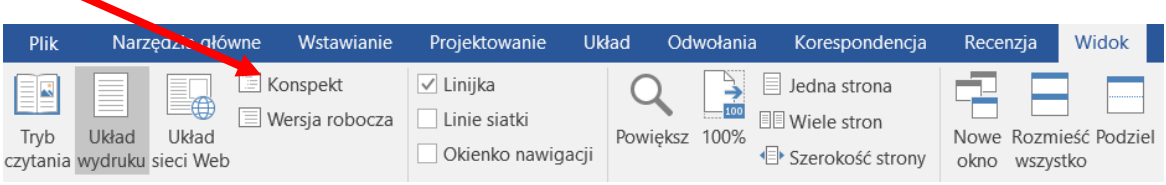

**Ćwiczenie 5.** (Wstawianie/Strona tytułowa)

- 1. W pliku z Przedwiośniem utwórz stronę tytułową według własnego uznania.
- 2. Należy posłużyć się opcjami z menu **Wstawianie**/Strona tytułowa oraz **Projektowanie**/Motyw, Formatowanie dokumentu, Kolory, Czcionki.
- 3. Zapisz plik pod tą samą nazwą